How to check in, check out, and make reservations for Turkey hunting in the Fort Jackson iSportsman system

### The Homepage

The Check in process starts on the homepage. In order to start the process, you will select either the "My Account" tab, which will prompt you to enter your username and password, or the "Check-In/Out" tab, which will prompt you to enter your username and either your password or four digit pin. It is imperative that hunters read the information posted on the homepage before beginning the check in process. This will be the primary way that important news and information will be shared with hunters.

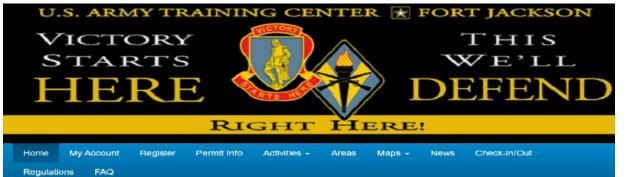

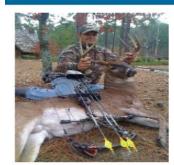

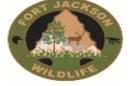

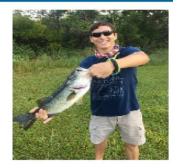

Welcome to the Fort Jackson iSportsman System

#### 2021 Fort Jackson Turkey Season

The 2021 Fort Jackson turkey season will take place from 1 April though 30 April. Fort Jackson's youth-only hunts for those 17 years of age and younger will be held 27-28 March. Turkey tags are required for Fort Jackson's Youth-only hunts.

The dam / roadway at Cobb's Pond has failed. Cobb's Pond is now closed for all recreational use, and a portion of Salem Road is impassable.

#### **Hunters and Anglers**

The Hunter/Angler safety briefing is now online here at iSportsman!

# The Checkin/Checkout screen

Welcome iSportsman Checkin / Checkout

|                                                                                                    | Checkin                                       |
|----------------------------------------------------------------------------------------------------|-----------------------------------------------|
|                                                                                                    | Make Reservation (not available at this time) |
| <ul> <li>Reservation Schedule</li> <li>[Su Mo Tu We Th Fr Sa] [Mar 20, 2020 - No end date]</li> <li>12:15 - 23:59</li> <li>All other times</li> </ul> |                                               |
|                                                                                                    | A My Accounts                                 |
|                                                                                                    | 🖙 Logout                                      |

This is the first screen that you will see in the check-in process. There are 4 choices...Checkin, Make Reservation, My Accounts, and Logout.

**<u>Checkin</u>** – Select if you wish to check in to an area.

<u>Make Reservation</u> – Select this to reserve an area for the next day's hunt. Reservations can only be made after 1215 the day prior.

<u>My Accounts</u> – This will take you to your account page and show your current permit as well as let you purchase a permit.

**Logout** – Logs you out of the system.

## Activity Selection screen

#### iSportsman Checkin / Checkout

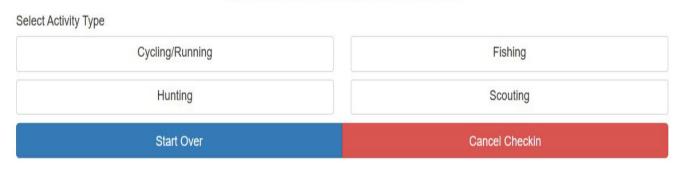

This is the activity screen. This is where you choose what activity you are going to check in to. The activities on your screen may differ because you will only see the activities that you currently have a permit for. For turkey hunting, select the button marked Hunting.

## Activity Selection continued

iSportsman Checkin / Checkout

Selected Activity Type: Hunting Change

Select Activity

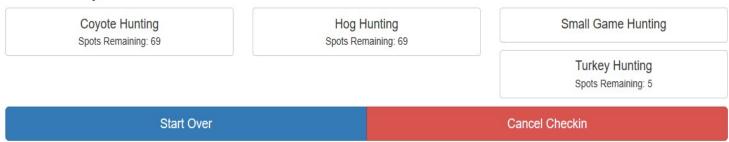

Once Hunting has been selected the system will display all of the types of hunting that can currently be checked in to on Fort Jackson. Please note that during turkey season on post, all other hunting is closed. This means that the only selection you will see during turkey season is turkey hunting. At this point, select the Turkey Hunting button.

## Acknowledgement

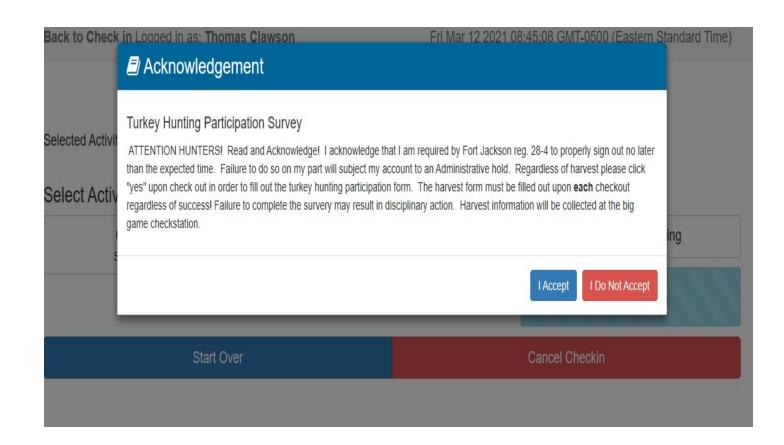

Once Turkey Hunting has been selected, you will see this Acknowledgement, and you must select "I Accept" in order to move forward with the check in. By clicking on the "I Accept" button, you are stating that you have read and understand everything in the acknowledgment and are accountable for following all of the rules and processes stated within.

## Area Availability

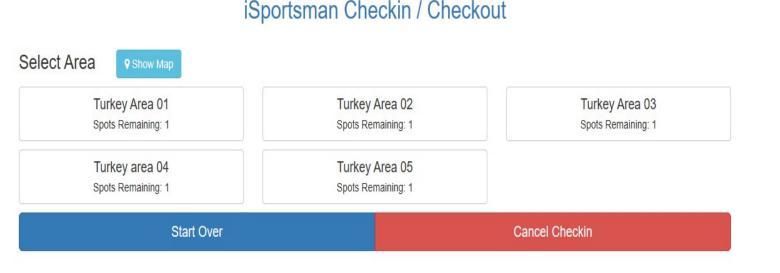

Once you have accepted the acknowledgment, you will be taken to the Area screen. This screen will show all of the turkey areas that are currently available to hunters. If an area is already occupied, it will show up as red and cannot be selected. Select the area that you wish to check in to, and the system will take you to the next screen.

NOTE: Not all alpha-numeric areas may be open to hunting within a particular Turkey Hunt Area. It is up to the hunter to reference the Area Closure Map (under the Maps Tab) to determine which alpha-numeric areas are open within the turkey area you check in to. An alternate reference is the list of open areas found under the Areas tab of the home page.

## This is an example of the Area Closure Map screen. Everything in red is closed

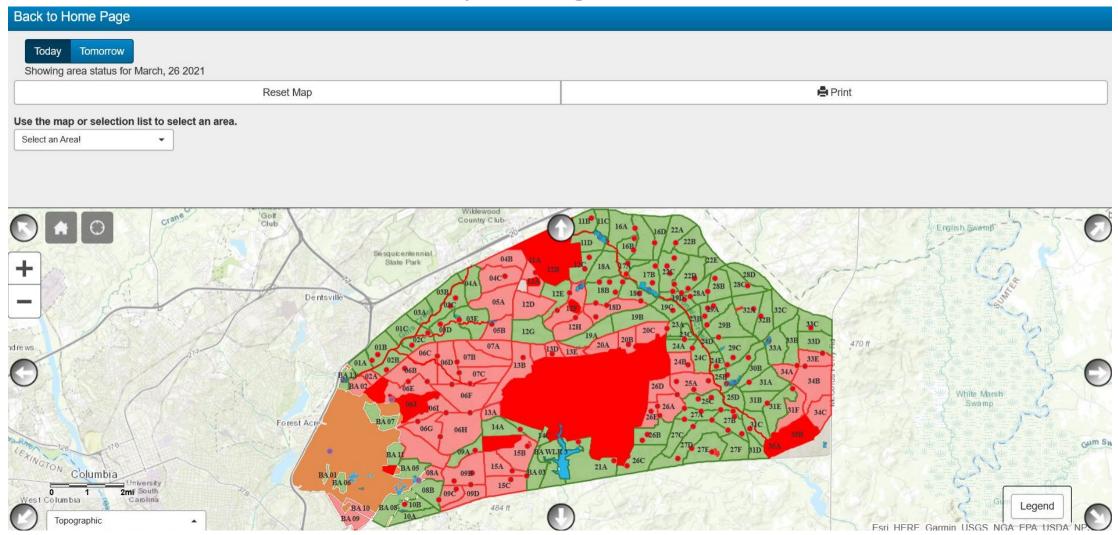

### This is what you will see if you select the Areas tab

| Date          | Today 03-2   | 6-21   |          | ✓ Status   | <ul> <li>✓ Category</li> </ul> | ~ |
|---------------|--------------|--------|----------|------------|--------------------------------|---|
| Parent Area   | Training Are | ea     |          | Area       |                                | ~ |
| Parent        | Area 🔸       | Area 🔸 | Status 🔸 | Category 🔸 | Occupancy                      | 4 |
| Training Area |              | 01A    | Open     | Area       | 0 checked in (1 max)           |   |
| Training Area |              | 01B    | Open     | Area       | 0 checked in (1 max)           |   |
| Training Area |              | 01C    | Open     | Area       | 0 checked in (1 max)           |   |
| Training Area |              | 02A    | Closed   | Area       | 0 checked in (1 max)           |   |
| Training Area |              | 02B    | Open     | Area       | 0 checked in (1 max)           |   |
| Training Area |              | 02C    | Open     | Area       | 0 checked in (1 max)           |   |
| Training Area |              | 03A    | Open     | Area       | 0 checked in (1 max)           |   |
| Training Area |              | 03B    | Open     | Area       | 0 checked in (1 max)           |   |
| Training Area |              | 03C    | Open     | Area       | 1 checked in (1 max)           |   |
| Training Area |              | 03D    | Open     | Area       | 0 checked in (1 max)           |   |
| Training Area |              | 03E    | Open     | Area       | 0 checked in (1 max)           |   |
| Training Area |              | 04A    | Open     | Area       | 0 checked in (1 max)           |   |
| Training Area |              | 04B    | Closed   | Area       | 0 checked in (1 max)           |   |
| Training Area |              | 04C    | Closed   | Area       | 0 checked in (1 max)           |   |
| Training Area |              | 05A    | Closed   | Area       | 0 checked in (1 max)           |   |
| Training Area |              | 05B    | Closed   | Area       | 0 checked in (1 max)           |   |

Friday, March 26

## Adding other hunters

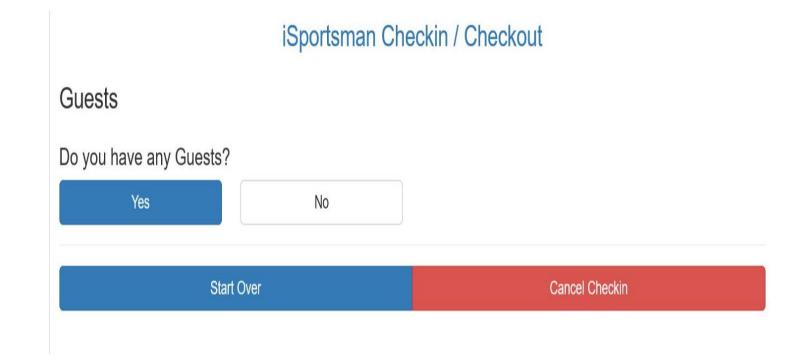

After selecting an area, you will be taken to this screen. If you have a guest hunting with you, or you wish to allow another affiliated and permitted individual in your area, you must select "Yes" on this screen to add them as a guest. Once you have checked in to an area, no one else will be able to check in to that area for themselves.

## **Guest Checkin**

Fri Mar 12 2021 08:46:07 GMT-0500 (Eastern Standard Time)

#### iSportsman Checkin / Checkout

#### Guests

| Permit Numb                    | er                                |
|--------------------------------|-----------------------------------|
| Last Initial                   |                                   |
| Initial of Last N<br>type 'D'. | Name. For example, for John Doe   |
| Click here if                  | this Guest does not have a Permit |
|                                | Add                               |
|                                | Cancel                            |

Start Over Cancel Checkin

After selecting that there is another individual hunting with you, this screen will appear. You must have the permit number for the person hunting with you in order to add them to your check in. If they do not have a valid permit the system will not allow them to be checked in with you.

## Guest Checkin cont.

Fri Mar 12 2021 08:48:24 GMT-0500 (Eastern Standard Time)

#### iSportsman Checkin / Checkout

#### Guests

Type the required information into this form and select the Add button.

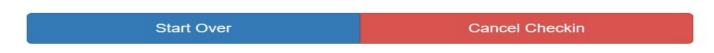

## Guest checkin confirmation

Fri Mar 12 2021 08:50:02 GMT-0500 (Eastern Standard Time)

#### iSportsman Checkin / Checkout

#### Guests

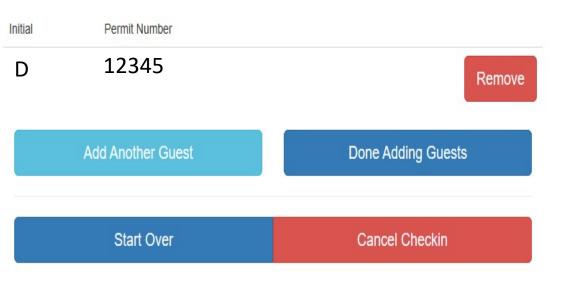

If the system accepts the guest information, this will be the screen that appears. If you need to add another guest, select the Add Another Guest button. You are allowed to add up to two quest. Hunters must know the rules for non-affiliated guests outlined in FJ 28-4. When there are no more guests to add, select the Done Adding Guest button.

## Checkout Required acknowledgement

| You must Checkout today by 8:34 PM |                                     |  |  |  |
|------------------------------------|-------------------------------------|--|--|--|
| onf                                | I Accept I Do Not Accept            |  |  |  |
| Checkin Time                       | Now                                 |  |  |  |
| Activity                           | Turkey Hunting                      |  |  |  |
| Specific Location                  | Turkey Area 02                      |  |  |  |
| Acknowledgments                    | Turkey Hunting Participation Survey |  |  |  |
| Guests                             | 256529                              |  |  |  |
| n't forget to Checkout             | before 03/12/2021 08:34 PM 🕑        |  |  |  |
|                                    | Confirm Checkin                     |  |  |  |
|                                    | Cancel                              |  |  |  |

This screen shows the daily checkout time, and asks you to accept that checkout is required by the time indicated. Failure to check out on time will result in suspension of your iSportsman account.

## Checkin confirmation

Fri Mar 12 2021 08:50:32 GMT-0500 (Eastern Standard Time)

#### iSportsman Checkin / Checkout

#### **Confirmation Required**

| Checkin Time      | Now                                 |
|-------------------|-------------------------------------|
| Activity          | Turkey Hunting                      |
| Specific Location | Turkey Area 02                      |
| Acknowledgments   | Turkey Hunting Participation Survey |
| Guests            | 256529                              |
|                   |                                     |

Don't forget to Checkout before 03/12/2021 08:34 PM O

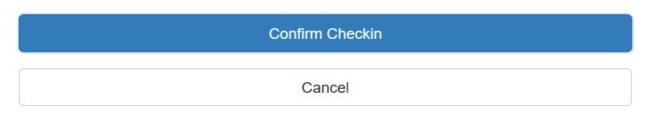

This is your checkin confirmation screen, which you should always check for accuracy. This will tell you that you are checking into an area right now, tells you which area, lists any acknowledgements that you have agreed to, tells you the number of guests that were properly checked in, and lets you know your checkout time. If everything is correct click the Confirm Checkin button.

## Final checkin confirmation screen

Fri Mar 12 2021 08:50:50 GMT-0500 (Eastern Standard Time)

#### iSportsman Checkin / Checkout

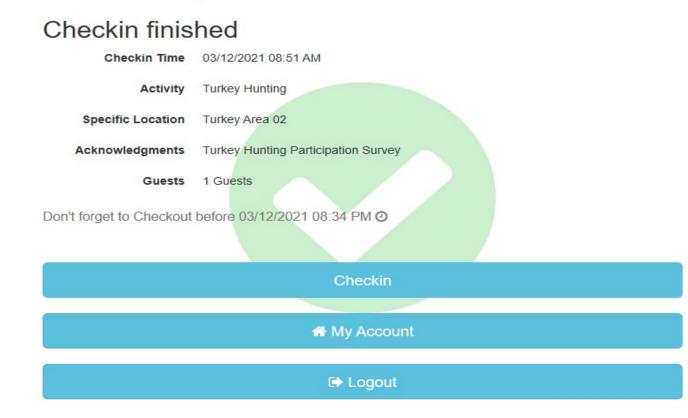

If you have successfully checked in to an area, this is the screen you will see. Notice the green and white check mark on the screen. If you do not see this screen, you may not be properly checked in to your area.

## Making a Reservation

## Making a reservation

Welcome iSportsman Checkin / Checkout

|                                                                                                    | Checkin                                       |  |  |
|----------------------------------------------------------------------------------------------------|-----------------------------------------------|--|--|
|                                                                                                    | Make Reservation (not available at this time) |  |  |
| Reservation Schedule [Su Mo Tu We Th Fr Sa] [Mar 20, 2020 - No end date]<br>12:15 - 23:59 All other times |                                               |  |  |
| A My Accounts                                                                                             |                                               |  |  |
|                                                                                                    | € Logout                                      |  |  |

Reservations begin at 1215 the day prior. If you want to make a reservation for the next day's hunt, select the "Make Reservation" tab from the Checkin / Checkout screen shown above. NOTE: There is an issue with the system that prevents you from checking in to an area for current day afternoon hunting if you have made a reservation for the following day. This means that if you want to hunt in the afternoon of the current day and make a reservation for the next day, check in to an area first and then make your next day's reservation afterwards. Otherwise, you will have to cancel the reservation, check in, then remake the reservation. If you are already checked in and make a reservation this would only affect you if you check out of your area and try to check into a new one.

## After you have selected "Make Reservation" you will arrive at this screen. Select Hunting.

#### iSportsman Checkin / Checkout

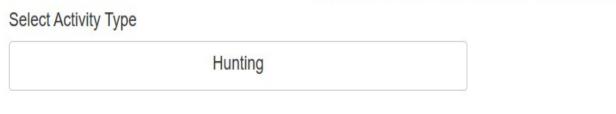

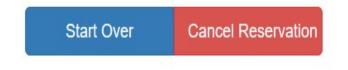

## Now that you have selected your activity type, select the activity of Turkey Hunting.

#### iSportsman Checkin / Checkout

Selected Activity Type: Hunting 2 Change

Select Activity

Turkey Hunting Spots Remaining: 5

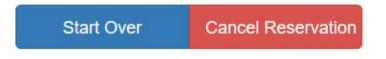

## Read the acknowledgement and select the "I Accept" button to continue making the reservation.

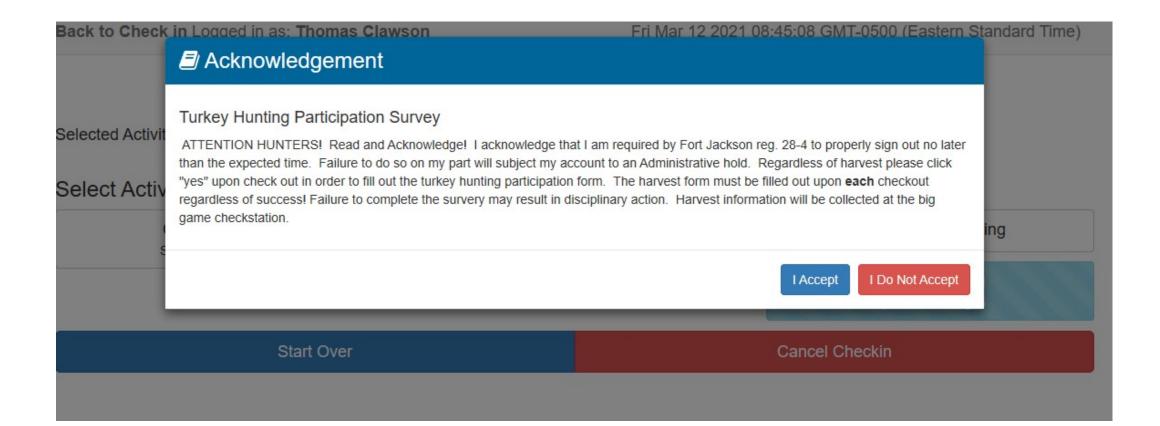

This is the Turkey Area selection screen that will show which areas are available to reserve for the following day. These areas are all available. The next slide will show what the same screen would look like once some of the areas have already been reserved.

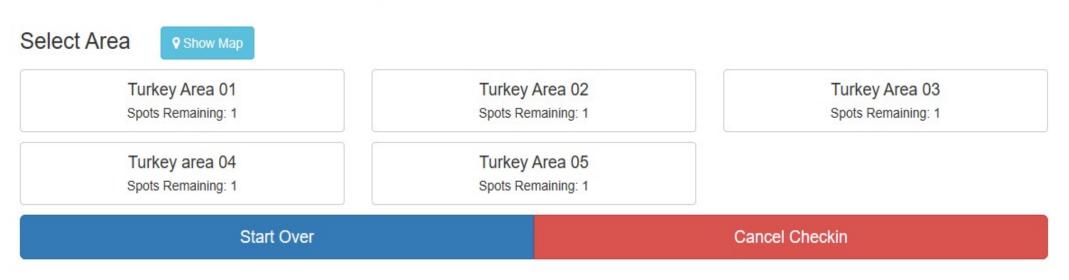

#### iSportsman Checkin / Checkout

This screen shows that some of the areas (in red) have already been reserved, while others are still available. Choose the available area that you would like to hunt in order to continue the reservation process.

#### iSportsman Checkin / Checkout

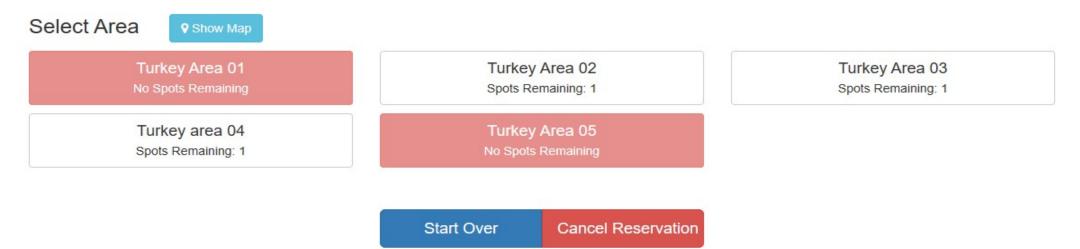

After the area has been selected the system moves you to the confirmation screen. The area you selected is **not** reserved until you press the confirm reservation button.

#### iSportsman Checkin / Checkout

#### **Confirmation Required**

Reservation Time Now

Specific Location Turkey Area 02

Confirm Reservation

Cancel

## Checking in with a reservation

If you made a reservation this is the screen you will see when starting the check-in process. In previous years you would cancel your reservation then check in the same area. The process has changed. Now you will select the "Checkin Reservation" button. Reservations are only good until 0930, so you must check in before that time. If you do not, then the area is automatically reopened to everyone.

Welcome iSportsman Checkin / Checkout

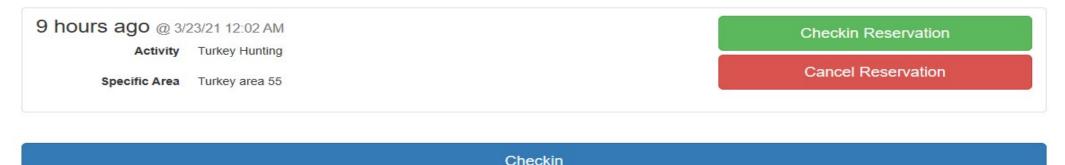

| A My Accounts |
|---------------|
| G⇒ Logout     |
| er Eogout     |

Once you have selected the "Checkin Reservation" button this is the screen you should see. You are now checked in to your area and can proceed with your hunt. Click the logout button and do not forget to check out when you are finished hunting.

| Back to Check in Logged in as: T | homas Clawson Tue Mar 23 2021 09:17:20 GMT-0400 (B                                                 | astern Daylight Time) |
|----------------------------------|----------------------------------------------------------------------------------------------------|-----------------------|
|                                  | Successfully Checked in                                                                            |                       |
|                                  | You are Checked in. Remember to Check out before leaving. You can now logout or stay on this page. |                       |
| 9 hours ago @ 3/23/21 12:02.     | Logout Stay                                                                                        | eservation            |
| Activity Turkey Hunt             | Cancel Re                                                                                          | eservation            |
| Specific Area Turkey area 5      | 55                                                                                                 |                       |
|                                  |                                                                                                    |                       |
|                                  | Checkin                                                                                            |                       |
|                                  |                                                                                                    |                       |
|                                  | A My Accounts                                                                                      |                       |
|                                  | 🖙 Logout                                                                                           |                       |
|                                  |                                                                                                    |                       |
|                                  |                                                                                                    |                       |
|                                  |                                                                                                    |                       |
|                                  |                                                                                                    |                       |
|                                  |                                                                                                    |                       |

If for some reason you are not sure the system logged you in correctly just log back in though the checkin / checkout screen. You should see your checkin time, the activity, and the location along with the red checkout button. This shows that the system has you checked in, and will only allow you to make a reservation or checkout of the system.

#### Welcome iSportsman Checkin / Checkout

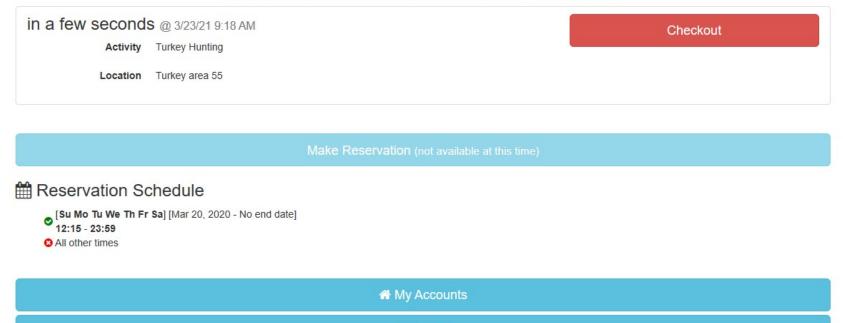

► Logout

## The checkout process

You have completed your hunt and it is time to check out of your area. When logging into the system you will see the area you are checked in to with a red checkout button. Pressing "Checkout" will start the checkout process. This action will result in everyone in your party (if applicable) being checked out.

#### Welcome iSportsman Checkin / Checkout

| 3 hours ago @ 3/12/21 8:51 AM |                | Checkout |
|-------------------------------|----------------|----------|
| Activity                      | Turkey Hunting |          |
| Location                      | Turkey Area 02 |          |
| Guests                        | 1              |          |
|                               |                |          |

|                                                                                                    | Make Reservation (not available at this time) |
|----------------------------------------------------------------------------------------------------|-----------------------------------------------|
| Reservation Schedule                                                                                          |                                               |
| <ul> <li>[Su Mo Tu We Th Fr Sa] [Mar 20, 2020 - No</li> <li>12:15 - 23:59</li> <li>All other times</li> </ul> | end date]                                     |

A My Accounts

The next screen will ask if you harvested any game. You will always select the "YES" button whether you harvested a turkey **or not**. Remember you acknowledged that filling out the form is a requirement to checkin.

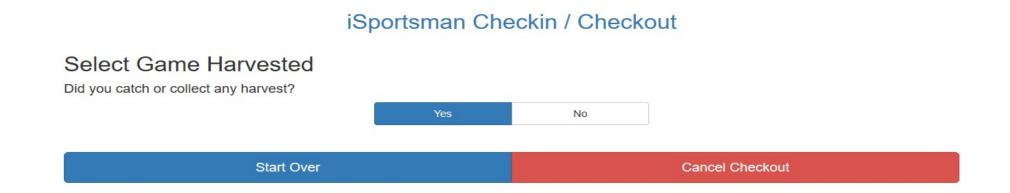

### Select the "Turkey hunting Participation Survey" button to start the process of filling out the required form.

#### iSportsman Checkin / Checkout

If game or fish were harvested, please select the appropriate game button below or the "Show Other Harvest" button. If none was taken, please select the "NoHarvestForm" button.

 Turkey Hunting Participation Survey
 Show Other Harvest

 Click to show more harvest

 Start Over
 Cancel Checkout

This form is more about counting hunters' effort. In addition to your information, include any information related to your guests or other hunters you checked in to your area. Remember if you harvest a turkey you must go to the big game check station at Heise's Pond to check in your turkey.

| iii as. 1         |                                                                                          |                                            | 1-0000 (L |
|-------------------|------------------------------------------------------------------------------------------|--------------------------------------------|-----------|
| rveste<br>∋ selec | Please take yo<br>station<br>Did you hunt? ★                                             | our harvest to Heise's pond big game check | r Other F |
| tion Sui          | How many<br>permitted hunters<br>were in your<br>party? ★                                | This field is required                     |           |
| Sta               | How many<br>turkeys did you<br>and if applicable<br>other party<br>members<br>harvest? 🖈 | This field is required                     | eckout    |
|                   |                                                                                          | Save Close                                 |           |

## The form has 3 questions all of which have to be answered then click the "Save" button.

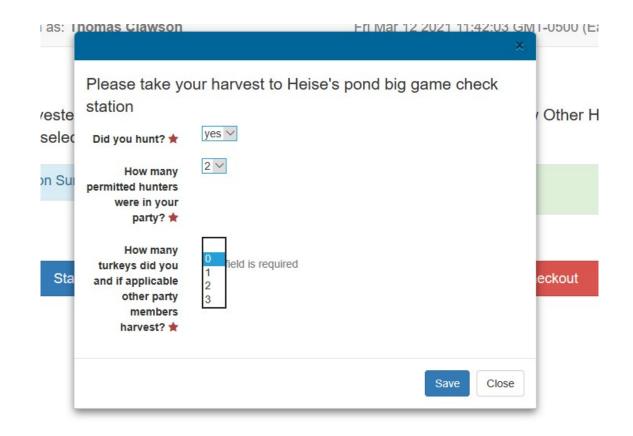

Once the Turkey Hunting Participation Survey is completed the system brings you back to this screen, and you will press the "I don't have any more harvest" button.

#### iSportsman Checkin / Checkout

If game or fish were harvested, please select the appropriate game button below or the "Show Other Harvest" button. If none was taken, please select the "NoHarvestForm" button.

| Turkey Hunting Participation Survey | Show Other Harvest<br>Click to show more harvest |  |  |
|-------------------------------------|--------------------------------------------------|--|--|
| I don't have any more harvest       |                                                  |  |  |
|                                     |                                                  |  |  |

Start Over

Cancel Checkout

Feedback is always welcome. If you would like to leave feedback do so then click "Next".

iSportsman Checkin / Checkout

Leave Feedback
How was your experience?
Satisfaction Optional
Feedback Optional
Enter any notes or comments you have about your experience out in the field, or with the iSportsman system.
Next

**Cancel Checkout** 

Start Over

This is the checkout confirmation screen. Make sure that the information of the screen is correct the press "Confirm Checkout".

#### iSportsman Checkin / Checkout

#### Confirmation Required

| Checkin Time      | 03/12/2021 08:51 AM                 | Activity | Turkey Hunting                                                                                                    |  |  |
|-------------------|-------------------------------------|----------|----------------------------------------------------------------------------------------------------|--|--|
| Specific Location | Turkey Area 02                      | Game     | Turkey Hunting Participation Survey<br>Didyouhunt: Yes<br>Howmanypermittedhunterswereinyourparty: 2<br>Howmanyturkeysdidyouandifapplicableotherpartymembersharvest: 0 |  |  |
| Acknowledgements  | Turkey Hunting Participation Survey | Guests   | 1 Guests                                                                                                    |  |  |
| Confirm Checkout  |                                     |          |                                                                                                    |  |  |
| Cancel            |                                     |          |                                                                                                    |  |  |

This is the last screen you should see upon a successful checkout. You can see your actual checkout time and the green circle with the check mark. If you went though the check out process and did not see this screen then there may have been a issue. NOTE: upon check out, all hunters will be checked-out of the area. This includes guests or other affiliated hunters that were in your area with you.

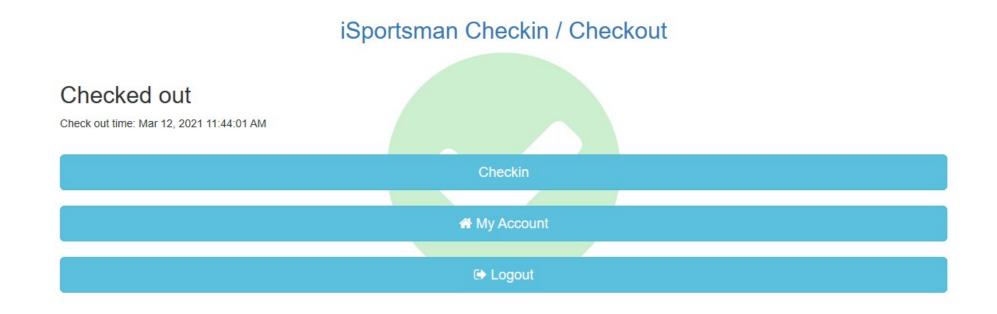

If you think that you are still checked in, log out of the system and then log back in to checkin / checkout. If the system shows that you are still checked in like in the example below, then your checkout was not successful and you must do it over.

#### Welcome iSportsman Checkin / Checkout 3 hours ago @ 3/12/21 8:51 AM Activity Turkey Hunting Location Turkey Area 02 Guests 1

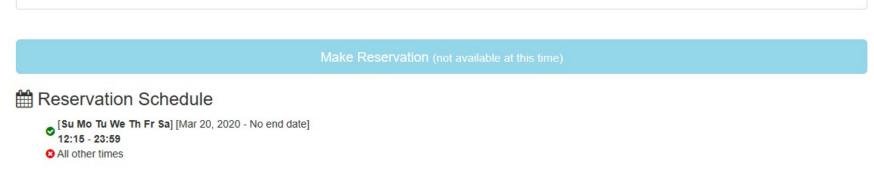

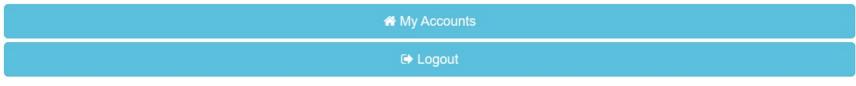